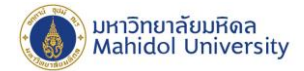

## How to set Exchange on IPhone, IPad

## **(For User whonever set up the Mahidol University E-mail system.)**

1. Select "Setting" and Select "Passwords & Accounts", after that Select "Exchange"

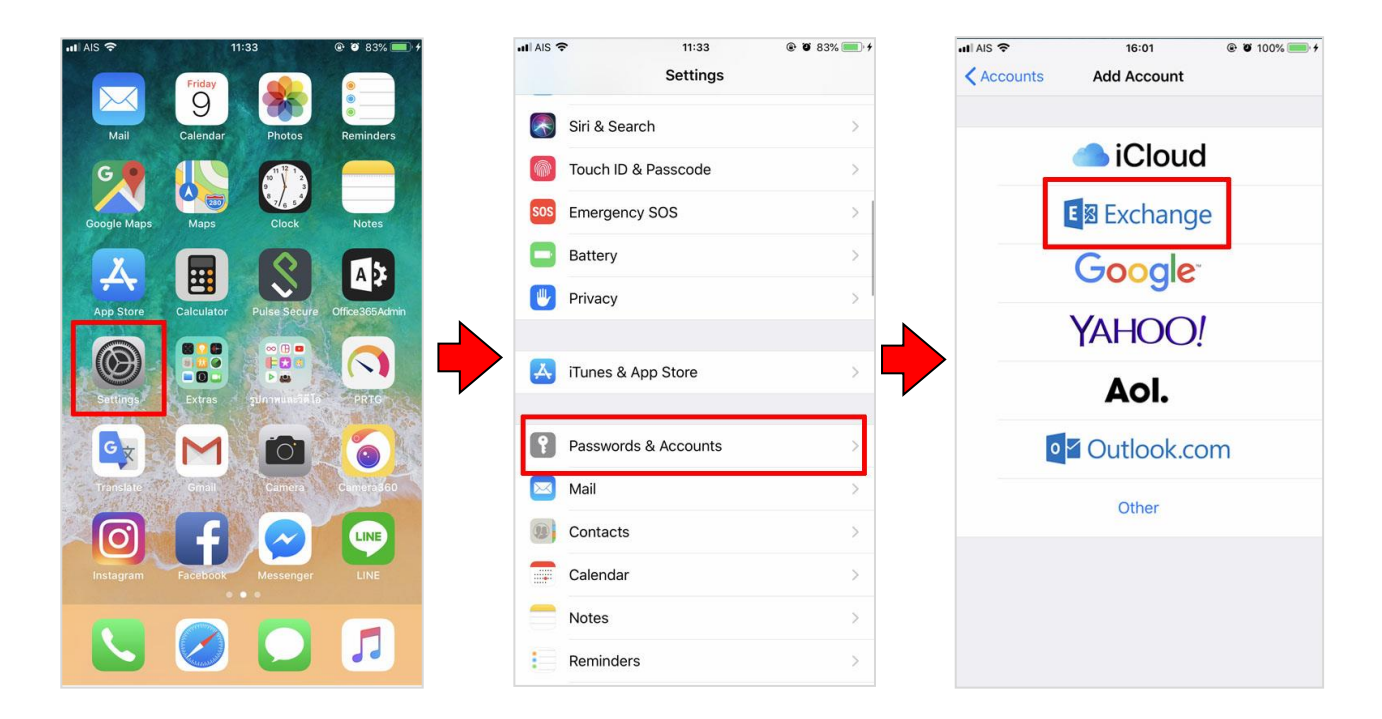

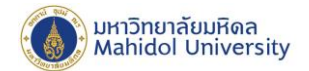

2. Fill in the following Information:

**Email : firstname.sur(3character)@mahidol.ac.th**

- ÷ **Password: Enter your password.**
- **Exchange**

Click **"Next"** and Click "**Sign In"**

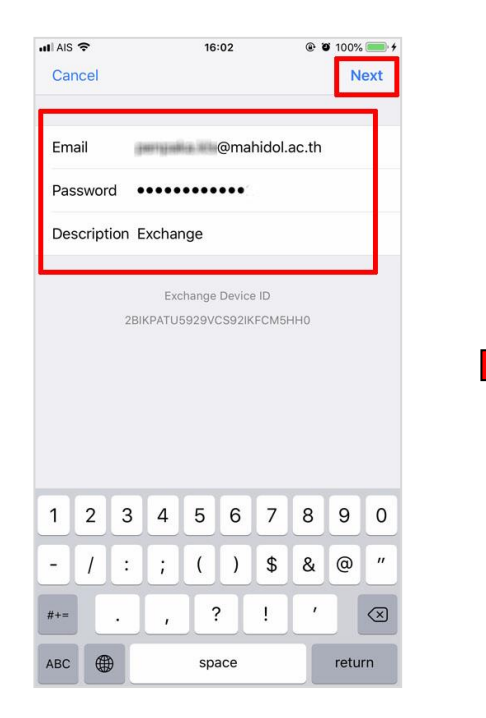

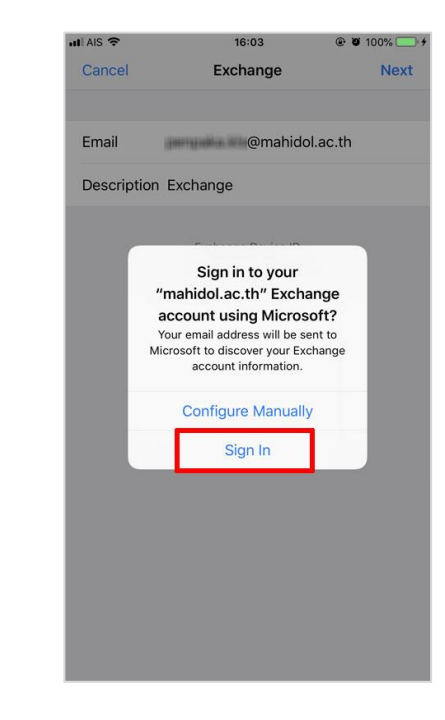

www.mahidol.ac.th

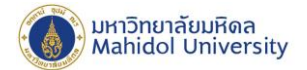

3. Fill in the following Information:

**Email : firstname.sur**(3character)**@mahidol.ac.th**

**Password: Enter your password.**

**Exchange** 

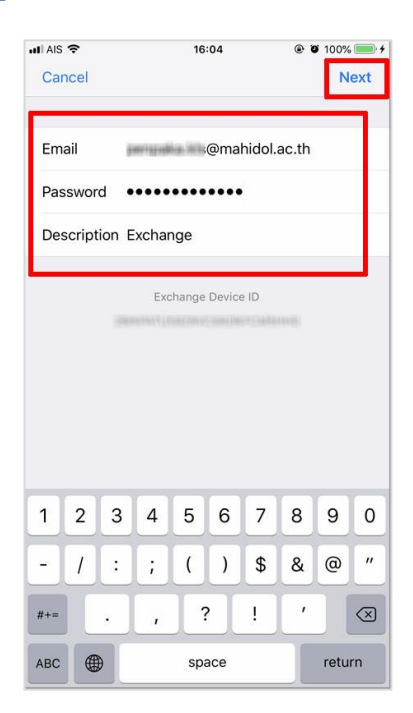

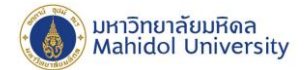

4. After the information is completely filled in, Please wait until the system is done, and Click "Save"

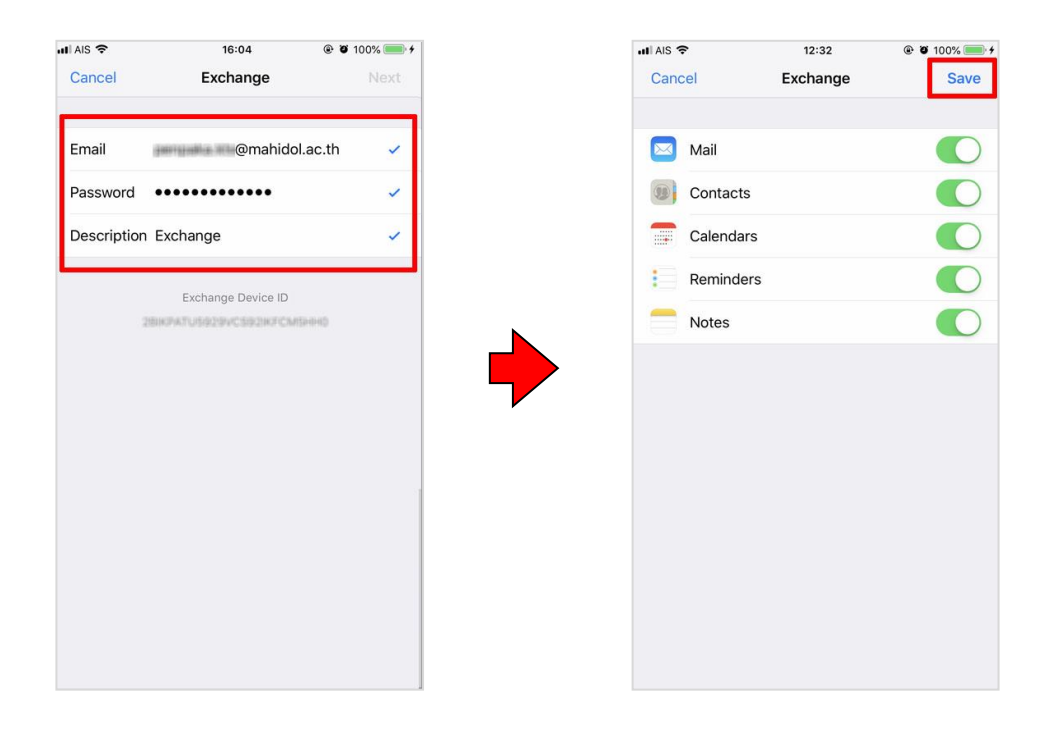